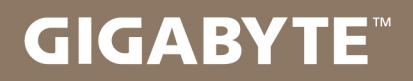

# U2442

### USER'S MANUAL 使  $\overline{1}$ 用 手

• Français  $V<sub>5.0</sub>$ 

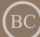

# **Félicitations pour l'achat de votre Notebook GIGABYTE**

Ce manuel vous aidera à démarrer avec l'installation de votre notebook. La configuration du produit final dépend du modèle acheté. GIGABYTE se réserve tout droit de modification sans préavis. Pour plus d'informations, merci de consulter notre site internet www.gigabyte.com

# **Utiliser le Notebook GIGABYTE pour la première fois**

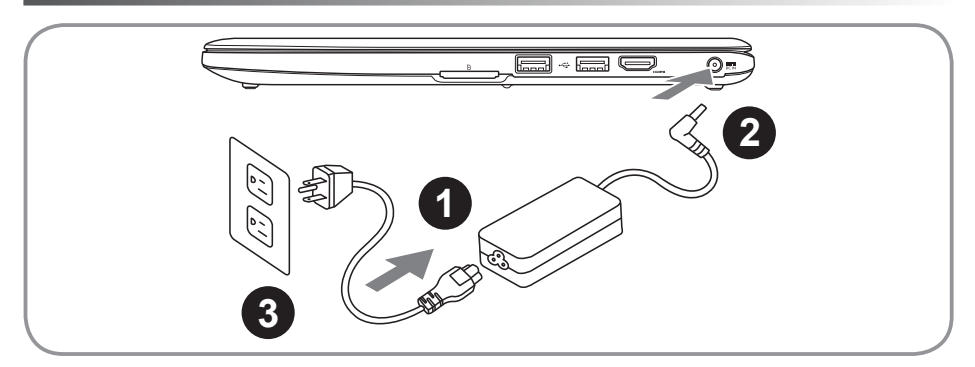

- Branchez le cordon d'alimentation à l'adaptateur AC
- 2 Branchez l'adaptateur AC à la prise "DC-in jack" située sur le coté droit de votre notebook
- Branchez le cordon d'alimentation à une prise secteur

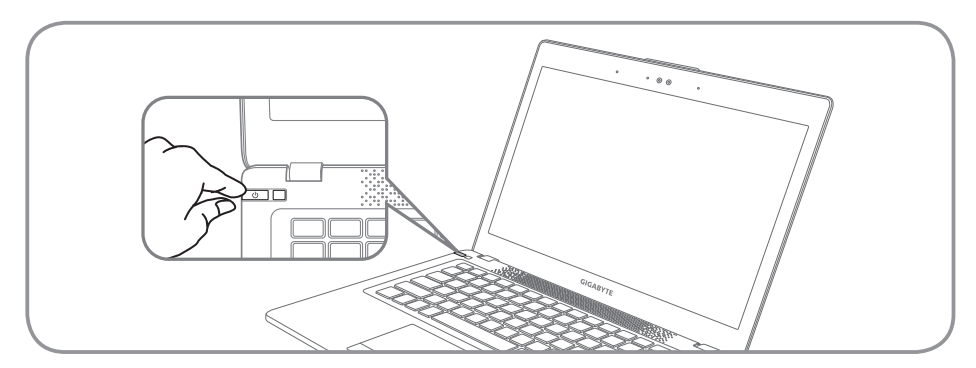

### **Mise sous tension**

Après avoir allumé le U2442 pour la première fois, n'éteignez pas l'ordinateur avant que le système n'ait été configuré. Notez que le volume audio ne fonctionne pas avant que l'installation Windows® ne soit complètement terminée.

### **Premier démarrage du U2442**

Selon votre configuration, l'écran de Microsoft® Windows® Boot sera le premier écran qui s'affichera lors du démarrage du netebook. Suivez les instructions et entrez vos informations personnelles pour terminer la configuration de Windows® .

# **Vue d'en haut**

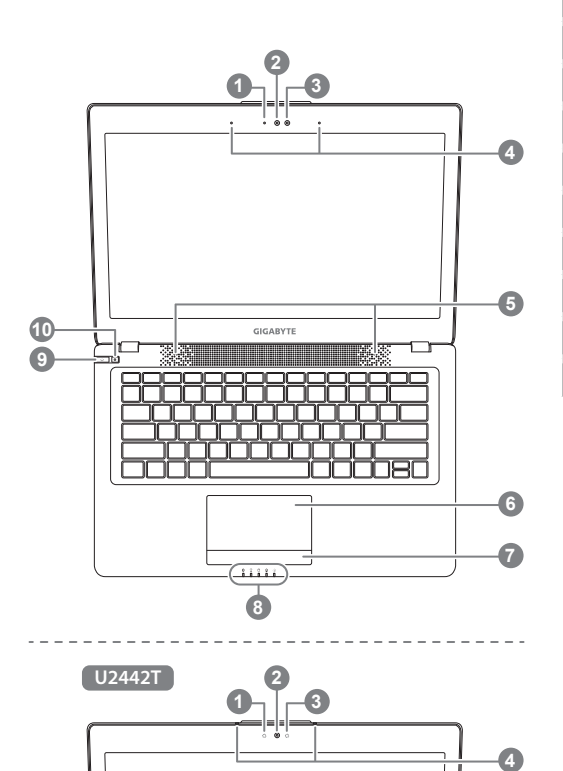

# **Vue du côté gauche**

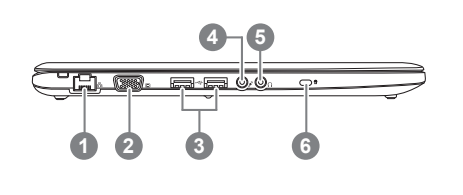

- état de Webcam LED indicateur Webcam capteur de lumière Microphone x 2 5 Haut-parleurs 6 TouchPad Indicateur de batterie <sup>O</sup> 8 Indicateurs LED <sup>8</sup> 9 Bouton d'alimentation 10 Smart<sup>+</sup> Bouton <sup>6</sup> **Appuyez sur le bouton droit de** touchpad pour vérifier la puissance de batterie restante. **a B** Bluetooth **全 Wireless LAN** A HDD
	- 肩 Batterie
	- $\frac{1}{100}$  Indicateur d'état de puissance
- **O** Pour activer la fonction de gestion intelligente.
	- Configuration intelligente : A l'arrêt appuyez sur " " pour entrer "une configuration intelligente" en
		- mode hors tension. Vous pouvez choisir l'utilitaire de configuration du BIOS de récupération du système dans le menu de configuration.
	- Smart Manager : Dans Windows<sup>®</sup>, appuyez sur " $\bullet$ " bouton pour lancer "Smart Manager".
- Port Ethernet Port VGA Port USB x 2 Prise microphone Prise casque Verrou Kensington

2

## **Vue du côté droit**

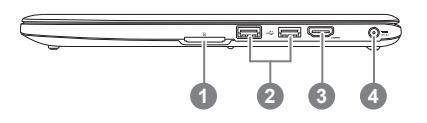

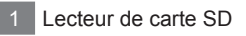

- 2 Port USB x2
- Port HDMI
- Entrée d'alimentation

# **Vue de bas**

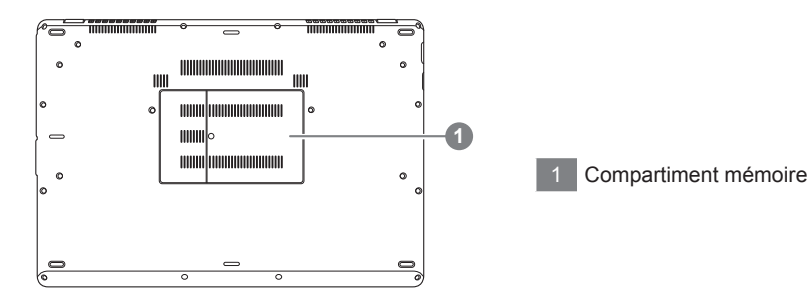

L'ordinateur utilise des combinaisons de touches pour accéder à la plupart des contrôles tels que la luminosité de l'écran et le volume. Pour activer les raccourcis, appuyez et maintenez la touche <Fn> avant d'appuyez sur la seconde touche de la combianison.

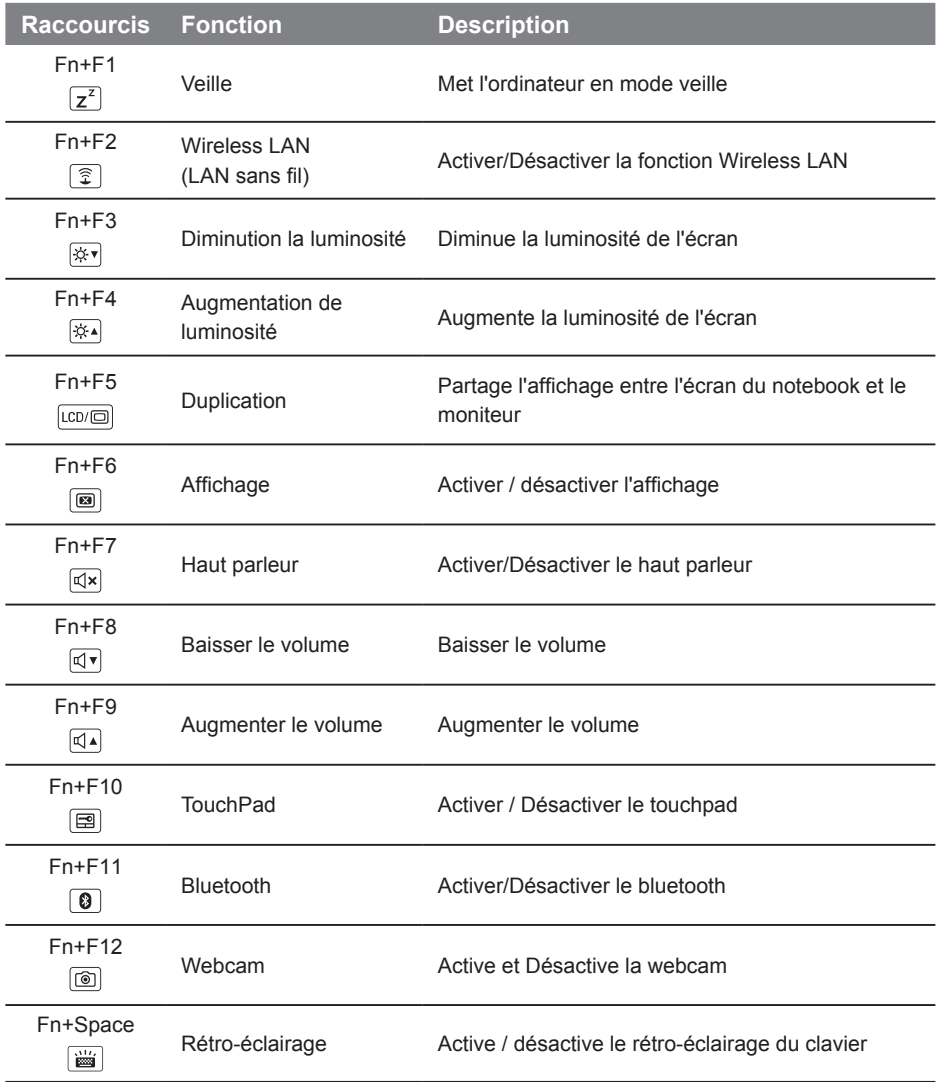

### **GIGABYTE Smart Manager**

Pour activer le "Smart Manager" double cliquez sur l'icône de raccourci du bureau si la machine que vous avez acheté possède un système d'exploitation intégré. Le "Smart Manager" de GIGABYTE est est une interface de contrôle à base d'icônes, permettant aux utilisateurs de accéder intuitivement à la configuration du système commun aussi bien qu'aux services publics exclusifs GIGABYTE. Notez que l'interface "Smart Manager" de GIGABYTE, les icônes, les services publics et les versions des logiciels peuvent varier en fonction des modèles achetés. Utilisez le "Smart Manager" de GIGABYTE en fonction de la version intégrée.

### **Installation GIGABYTE**

En mode veille, appuyez sur le bouton "Smart<sup>+</sup>" pour entrer le menu d'installation. Dans ce menu de configuration, vous sélectionnez l'utilitaire de configuration du BIOS, la restauration du système, ainsi que d'autres fonctions.

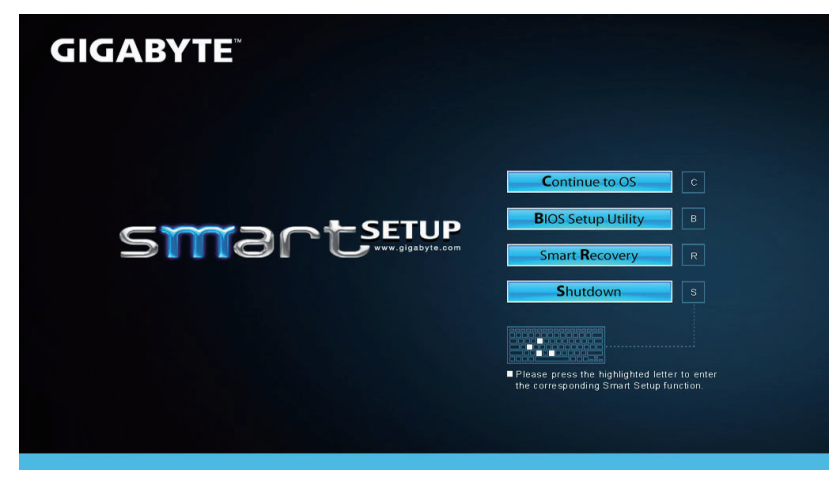

Appuyez sur "Continuer vers OS" pour entrer dans le système d'exploitation.

### **Continue to OS**

Appuyez sur "Utilitaire de configuration du BIOS" pour entrer dans l'utilitaire de configuration du **BIOS** 

**BIOS Setup Utility** 

Appuyez sur "Smart Recovery" pour entrer dans la réparation express de GIGABYTE.

**Smart Recovery** 

Appuyez sur "Arrêt" pour éteindre le système.

**Shutdown** 

# **Système de restauration (restaurer le système d'exploitation de votre Portable)**

Quand quelque chose ne va pas avec le système d'exploitation de votre portable, le système de stockage de l'ordinateur a une partition cachée contenant une image de sauvegarde complète du système d'exploitation qui peut être utilisée pour restaurer le système en revenant aux paramètres d'usine par défaut.

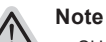

*1*

*4*

- ˙ Si le système de stockage a été changé ou la partition supprimée, l'option de récupération ne sera plus disponible et un service de récupération complet sera nécessaire.
- ˙ La fonction de récupération est disponible uniquement sur les appareils avec un système d'exploitation préinstallé. Les appareils livrés sous DOS ne disposent pas de la fonction de restauration.

### **Utilliser System Recovery**

La fonction de restauration du système d'exploitation est installée en nos usines. Le menu d'options au démarrage vous permet de lancer l'outil de restauration de Windows pour réinstaller le système d'exploitation avec les réglages d'usine par défaut.

La brève introduction ci-dessous va vous montrer comment démarrer l'outil de restauration et comment restaurer votre système.

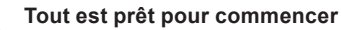

Assurez-vous que votre PC est branché au courant. Patientez ensuite quelques minutes.

# **Guide de restauration pour Windows 7**

Eteignez et redémarrez l'ordinateur.

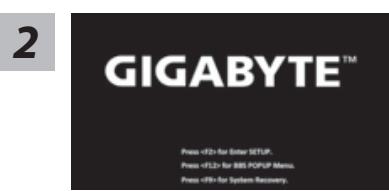

Pendant que l'ordinateur s'allume, appuyez et maintenez la touche F9 pour lancer l'outil.

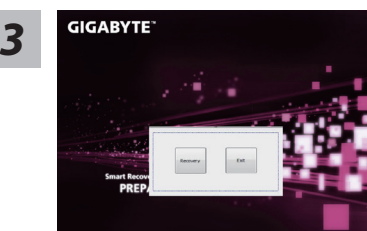

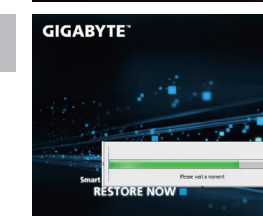

L'outil de restauration se lance et apparait une fenêtre avec 2 boutons. Cliquez sur "Recovery" pour démarrer le processus.

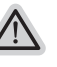

#### **Attention**

Une fois "Recovery" sélectionné, vos données personnelles et les fichiers seront supprimés. L'utilitaire commence alors la restauration et le système d'exploitation se réinitialise avec les paramètres d'usine par défaut.

Un indicateur de progression s'affiche dans une nouvelle fenêtre lorsque le processus de récupération est en cours d'exécution. S'il vous plaît, assurez-vous que l'adaptateur secteur est branché et n'éteignez pas votre ordinateur.

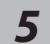

# **GIGABYTE** mart Recovery<br>RESTORE FINISH

Lorsque la restauration du système est terminée, redémarrez l'ordinateur.

### **Guide de restauration pour Windows 8**

*1*

Eteignez et redémarrez l'ordinateur.

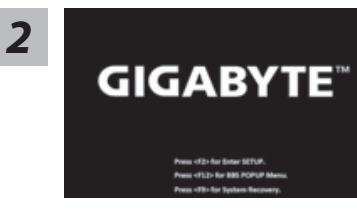

Pendant que l'ordinateur s'allume, appuyez et maintenez la touche F9 pour lancer l'outil.

*3*

# Cahosose your keyboard

# Choisissez le language de votre clavier.

Vous pouvez appuyez sur "See more keyboard layouts" pour voir plus de langues si vous ne trouvez pas la votre sur la première page.

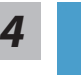

Choisissez ensuite "Troubleshoot" pour entrer les paramètres de restauration. (Vous pouvez également choisir «Continuer» pour quitter le système de récupération et de continuer vers Windows 8 afin de sauvegarder vos données et vos fichiers)

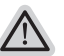

### **Il ya deux options de restauration du système d'exploitation**

˙**Refresh your PC - Rafraîchissez le système de votre PC** Vous pouvez actualiser votre ordinateur portable afin d'améliorer la stabilité du système sans perdre vos fichiers.

˙**Reset your PC - Réinitialisez votre PC**  Si vous souhaitez supprimer tous vos fichiers, vous pouvez réinitialiser votre PC complètement.

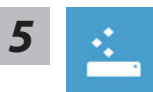

### ■ Refresh your PC - Choix 1 : Rafraîchir le système de votre PC

[Cliquez sur "Next"] > [Choisir le système d'exploitation à restaurer] > [Cliquez sur "Windows 8"] > [Cliquez sur "Refresh" pour exécuter la fonction de restauration.]

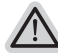

### **Voici ce que fait l'utilitaire**

- ˙ Vos fichiers et paramètres personnels ne seront pas changés.
- ˙ Les paramètres systèmes du PC sont restaurés avec les paramètres d'usine par défaut.
- ˙ Les applications installées depuis "Windows Store" seront conservées.
- ˙ Les applications que vous aviez installées autrement sont effacées.
- ˙ Une liste des applications effacées sera enregistrée sur votre bureau.

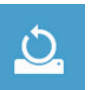

### **Reset your PC - Réinitialisez votre PC**

[Cliquez sur "Next"] > [Choisir le système d'exploitation à restaurer] > [Cliquez sur "Windows 8"] > [Voulez-vous nettoyer complètement votre disque ? Lorsque vous supprimez vos fichiers, vous pouvez également nettoyer le lecteur de sorte que les fichiers ne puissent pas être récupérées facilement. Cela est plus sûr, mais il faut beaucoup plus de temps.]

### **Just remove my files - Seulement effacer mes fichiers**

Les fichiers et données personnelles seront seulement effacés, mais les paramètres système conservés.

### **Fully clean the drive - Nettoyer complètement le disque**

The drive will Le disque sera complètement effacé et le système restauré avec les paramètres d'usine. Cela prend plus de temps. > [Cliquez sur "Reset" pour exécuter la fonction de restauration.]

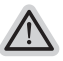

### **Voici ce que fait l'utilitaire**

- ˙ Tous vos fichiers, paramètres personnels et applications sont effacés.
- ˙ Les paramètres systèmes du PC sont restaurés avec les paramètres d'usine par défaut.

### **Remarque**

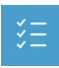

**Advanced options - Options avancées**

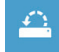

**System Restore - Restauration du système** Utilisez un point de restauration enregistré sur votre PC pour restaurer Windows

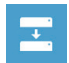

**System Image Recovery - Système de restauration par la "image disque"** Restaurer Windows en utilisant une image disque spécifique du système d'exploitation

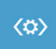

**Automatic Repair - Réparation automatique** Corrige certains problèmes qui empêchent Windows de démarrer

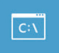

**Command Prompt - Invite de commandes** Utilisez l'invite de commandes pour des dépannages avancés

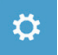

**UEFI Firmware Settings - Paramètres du BIOS UEFI** Changez les paramètres du BIOS UEFI de votre PC

### **Garantie & service :**

Concernant la garantie, les services et informations complémentaires, merci de consulter votre carte de garantie ou au site internet GIGABYTE ci-dessous:

http://www.gigabyte.com/support-downloads/technical-support.aspx

### **Foire Aux Questions :**

FAQ (Foire Aux Questions) merci de vous référer au lien ci-dessous: http://www.gigabyte.com/support-downloads/faq.aspx